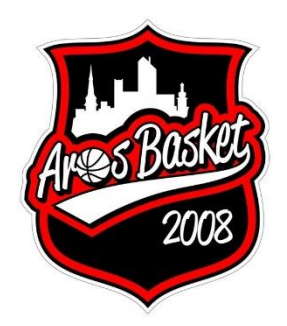

# **Lathund för underhåll av medlemsregister**

## **Samtliga underhållsåtgärder av medlemsregister kräver administratorrättigheter**

På det egna lagets hemsida finns en länk på översta menyraden, för de som är registrerade som administratörer för laget, som ändrar läge från "Medlemsvy" till "Admin". Kontakta lagets ledare om länken saknas.

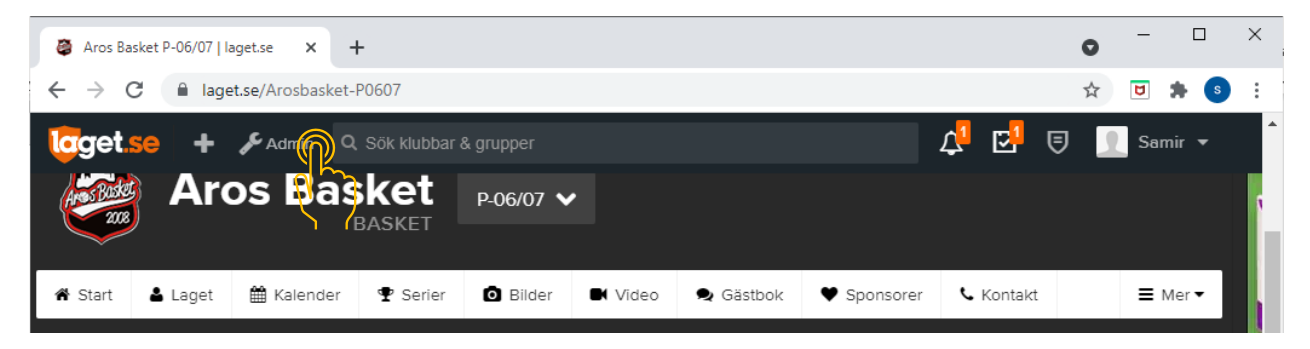

## **Hur man lägger till en ny medlem i klubben**

#### **Steg 1: Lägg till medlem**

#### Klicka på "Medlemmar" i den vänstra menyn

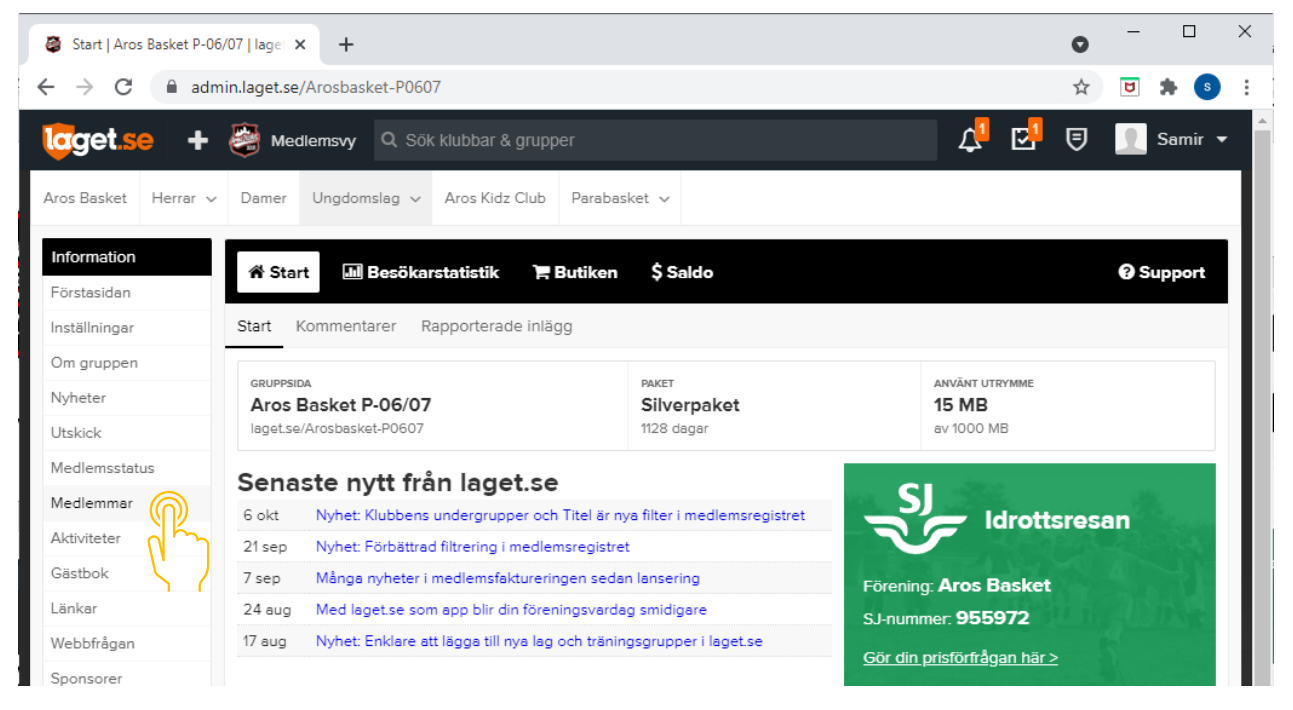

#### Klicka sedan på "Lägg till medlem"-länken i menyn

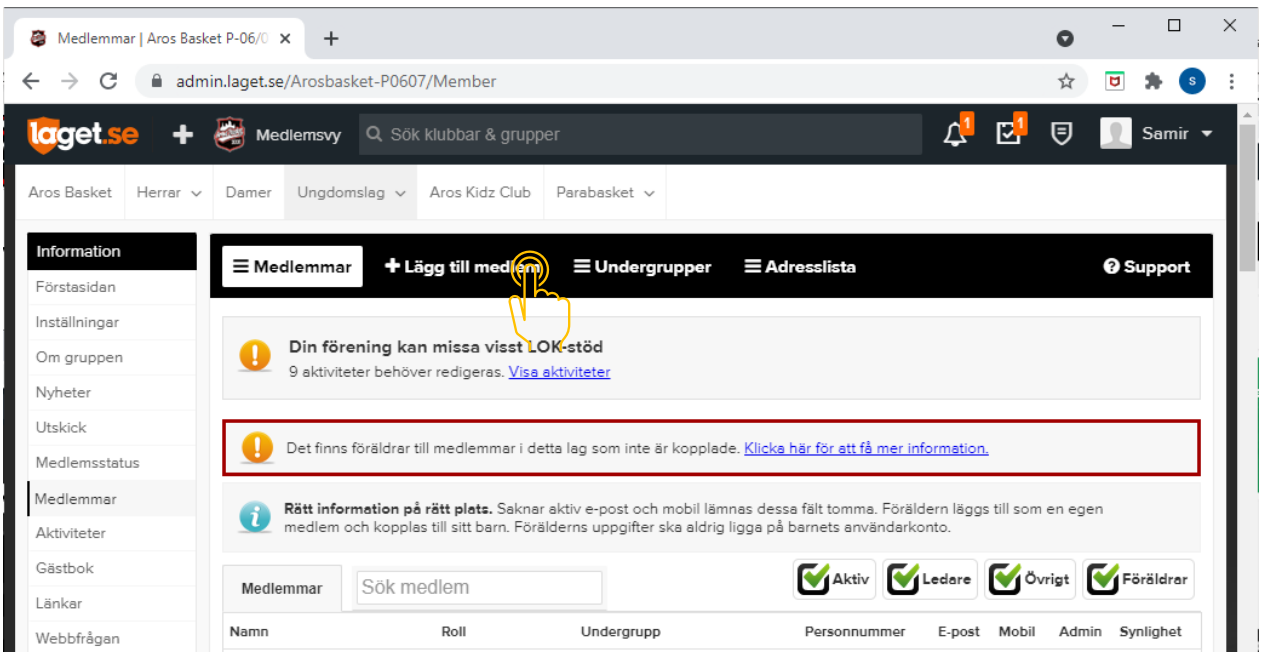

Fyll i personnummer för medlem som skall läggas till och klicka "Sök/Skapa ny"-knappen

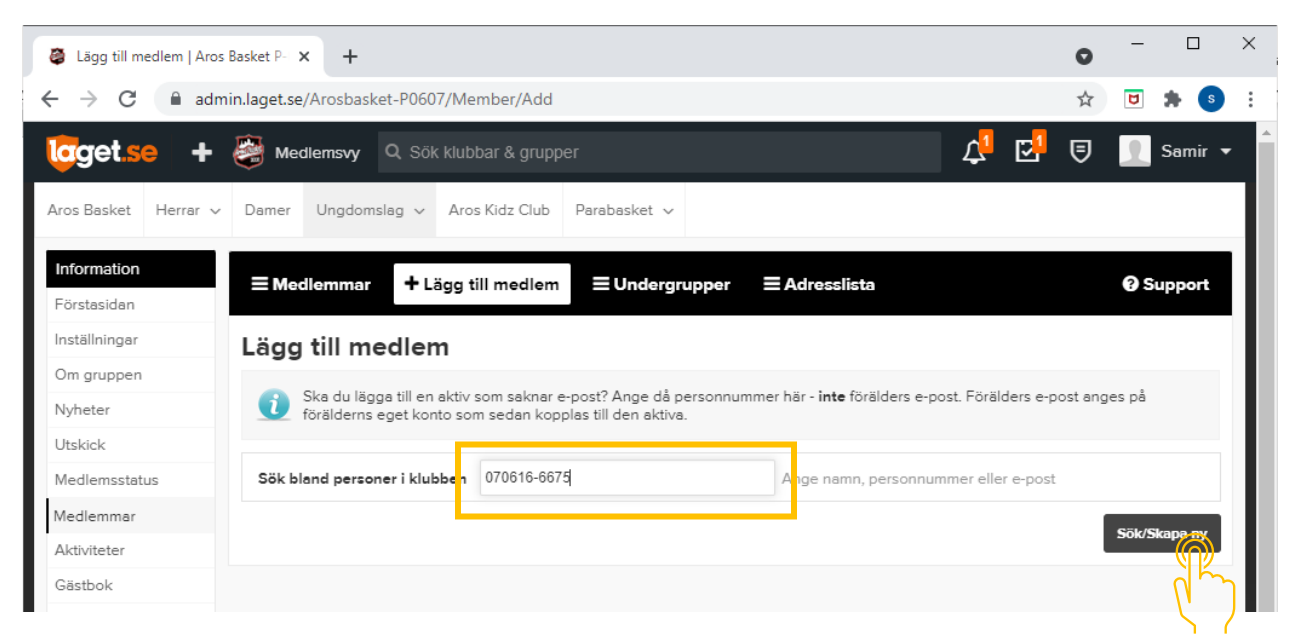

Om medlemmen har varit registrerad som medlem i klubben tidigare kan man få en match vid sökningen och följande sida visas. Välj person för att lägga till i laget (1), eller skapa ny om matchningen inte stämmer (2).

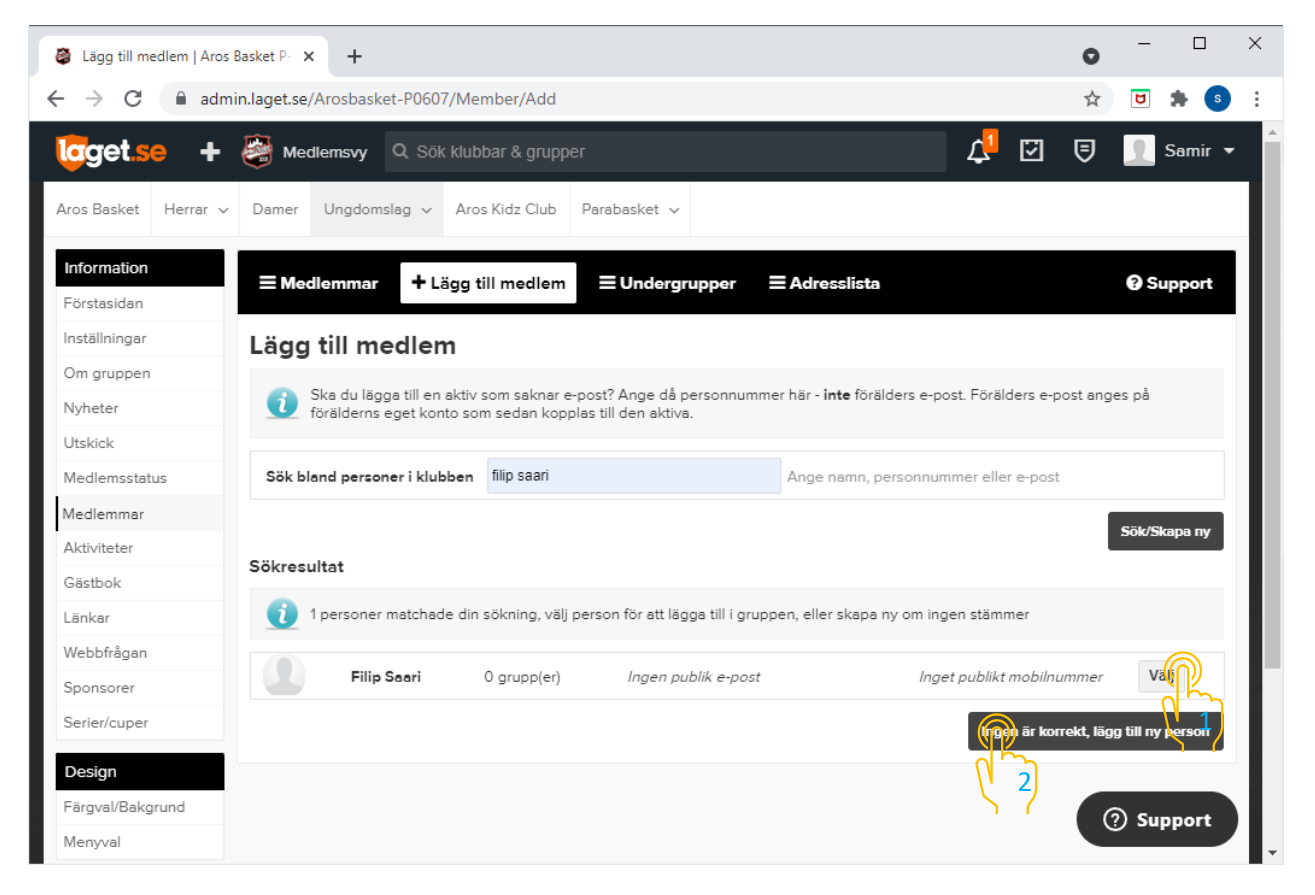

Det personnummer du angav kommer automatiskt att fyllas i (se blå ruta) och du kommer att behöva fylla i de fält som finns inom de orangea rutorna. Fält inom den gråa rutan kan lämnas som de är. Klicka sedan på "Spara"-knappen, som finns längst ner på sidan.

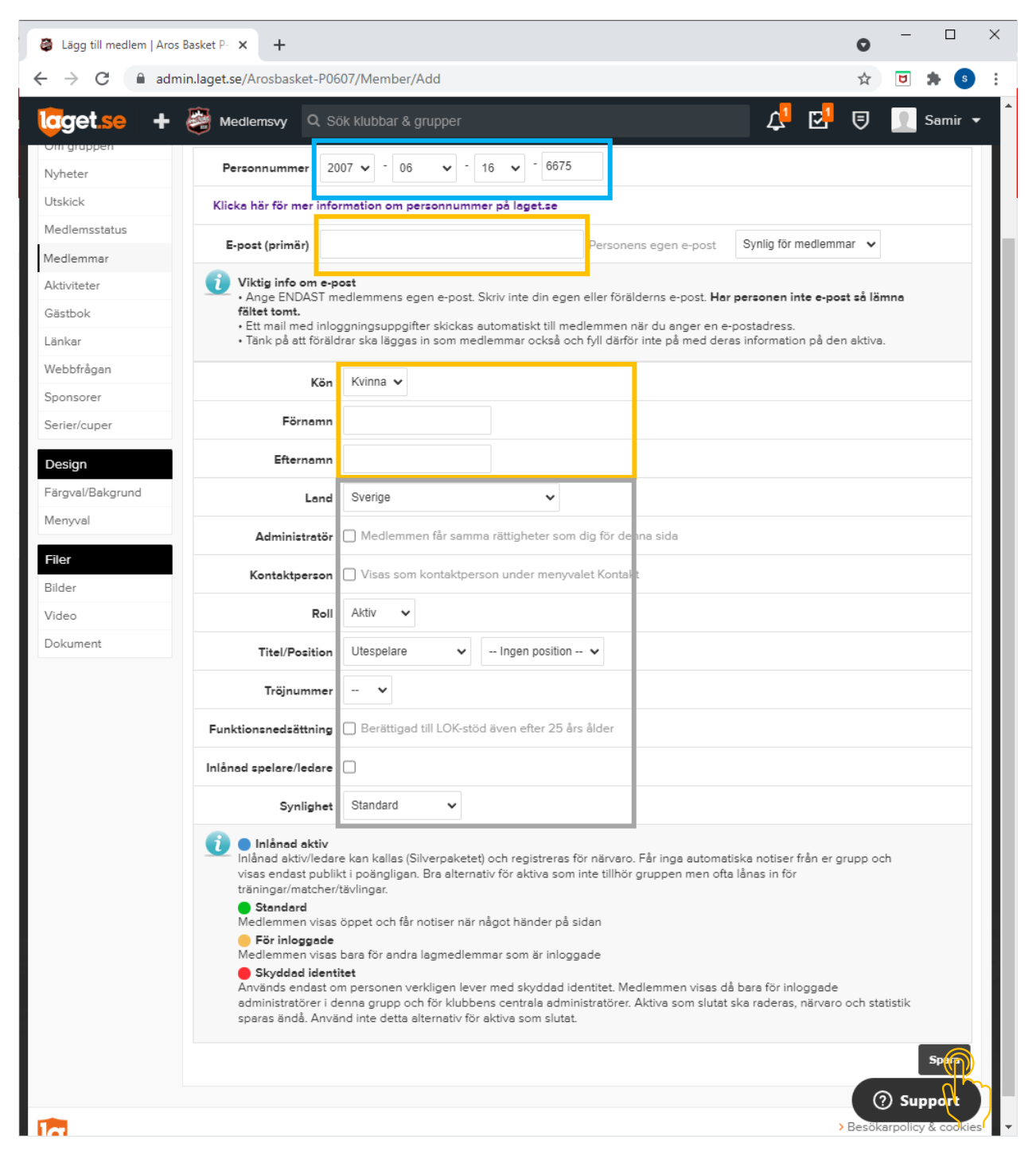

Du kommer nu att gå tillbaka till sidan med lagets medlemmar. Bekräfta att den nya medlemmen är med i listan.

#### **Steg 2: Lägg till kontaktinformation för medlem**

Efter att medlemmen har lagts till i laget behöver man komplettera med kontaktuppgifter. Välj medlemmen i listan och klicka på "Redigera"-knappen som visas till höger om den valda medlemmen.

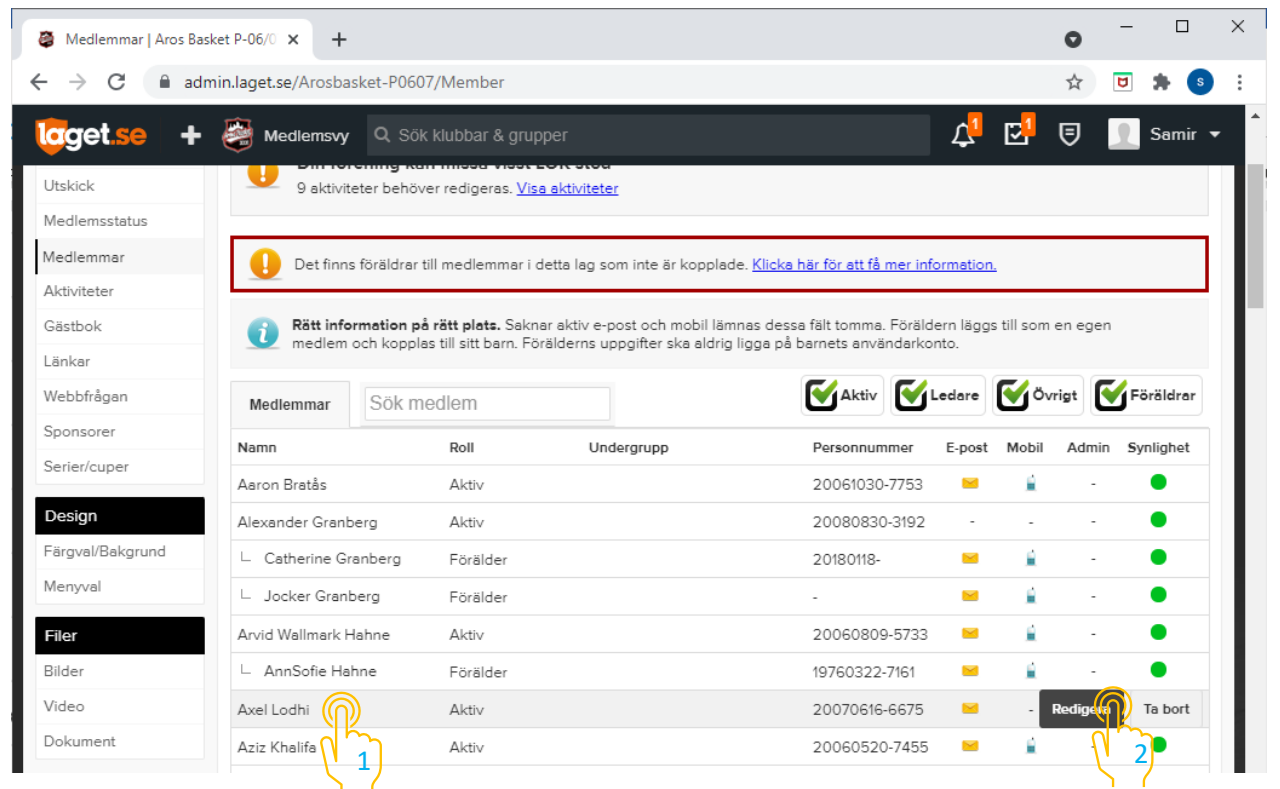

#### Klicka på "Kontaktuppgifter"-länken i menyraden.

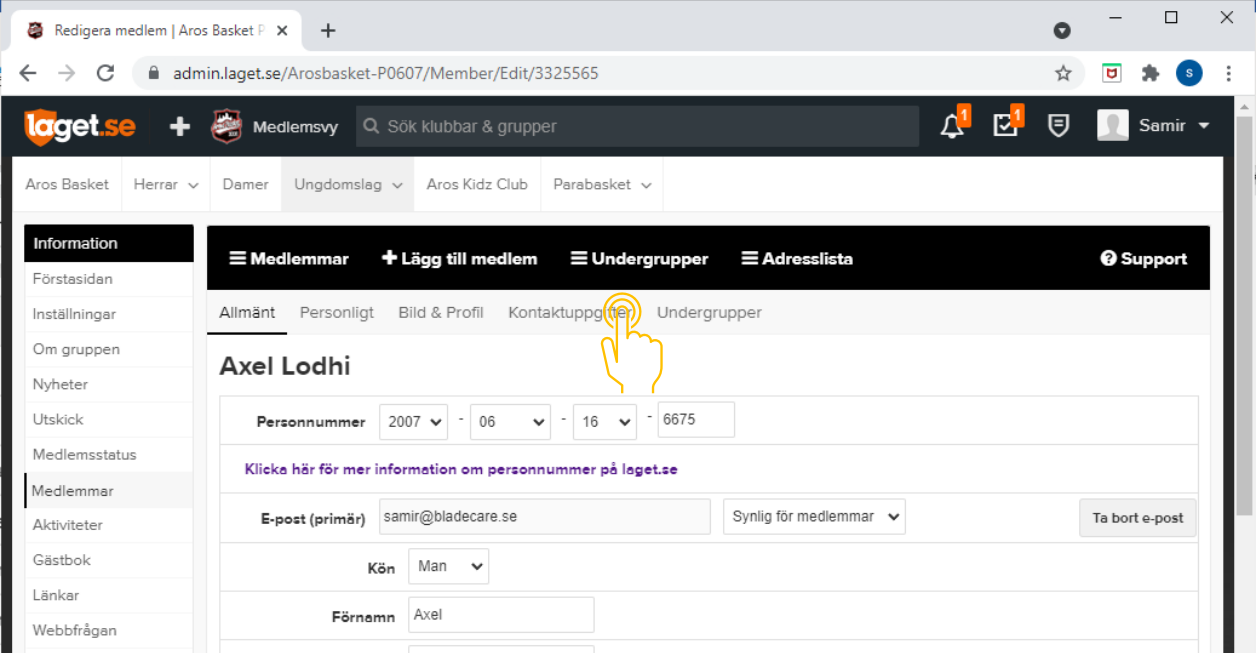

Fyll i de fält som finns inom de orangea rutorna och klicka sedan på "Spara"-knappen, som finns längst ner på sidan.

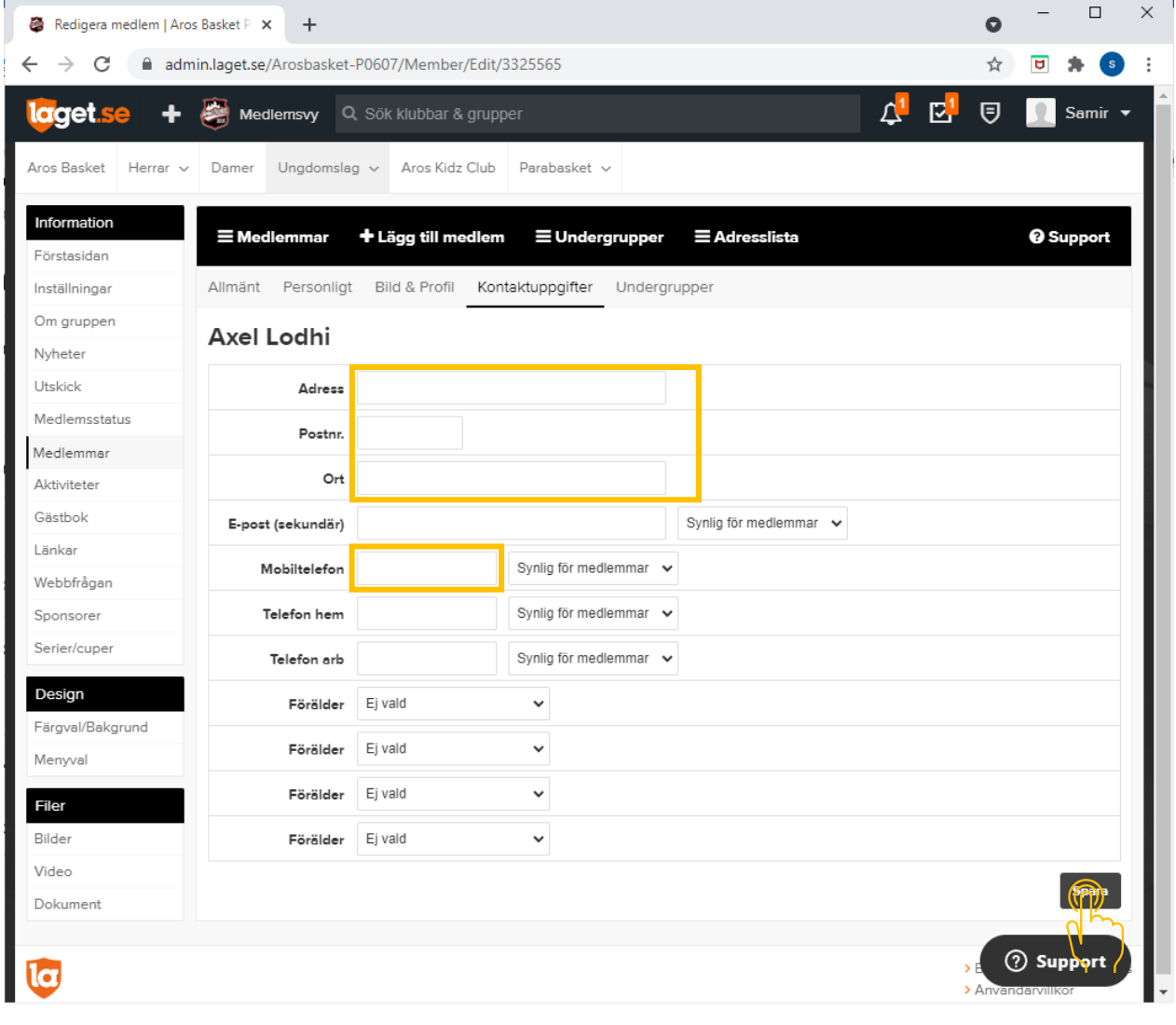

## **Steg 3: Lägg till förälder**

Från listan med lagets medlemmar, klicka på "Lägg till medlem"-länken i menyn

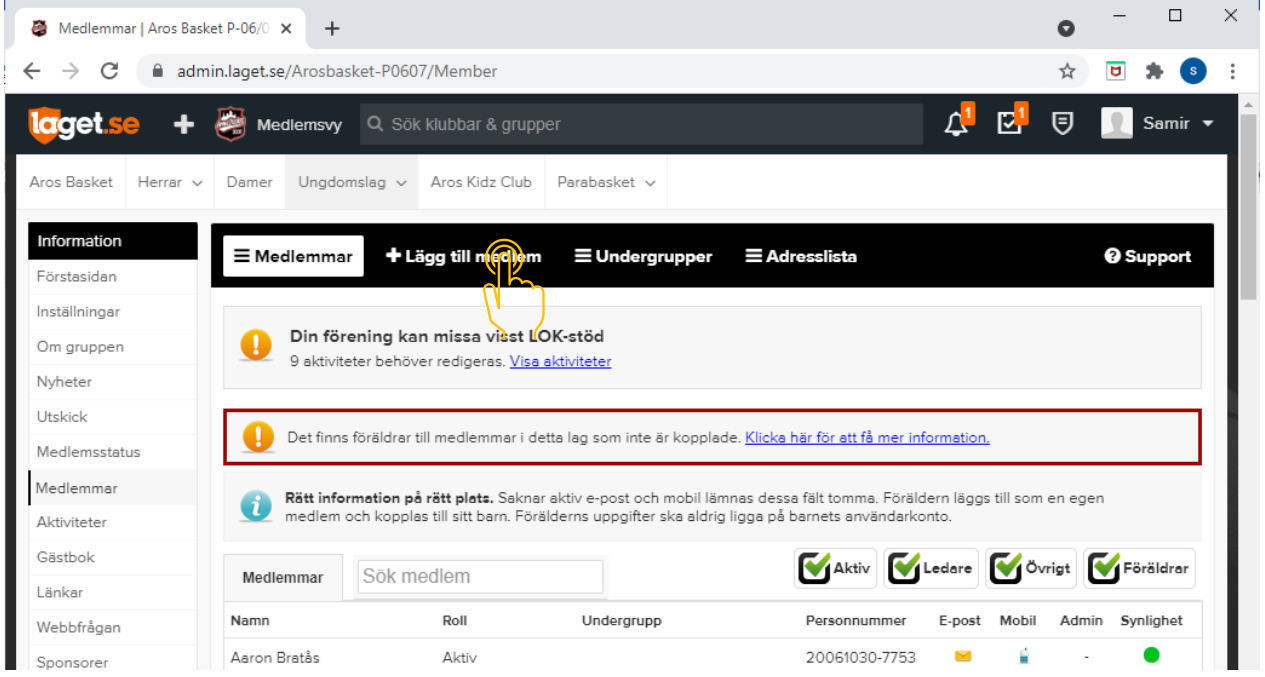

#### Ange namnet på föräldern som skall läggas till och klicka "Sök/Skapa ny"-knappen.

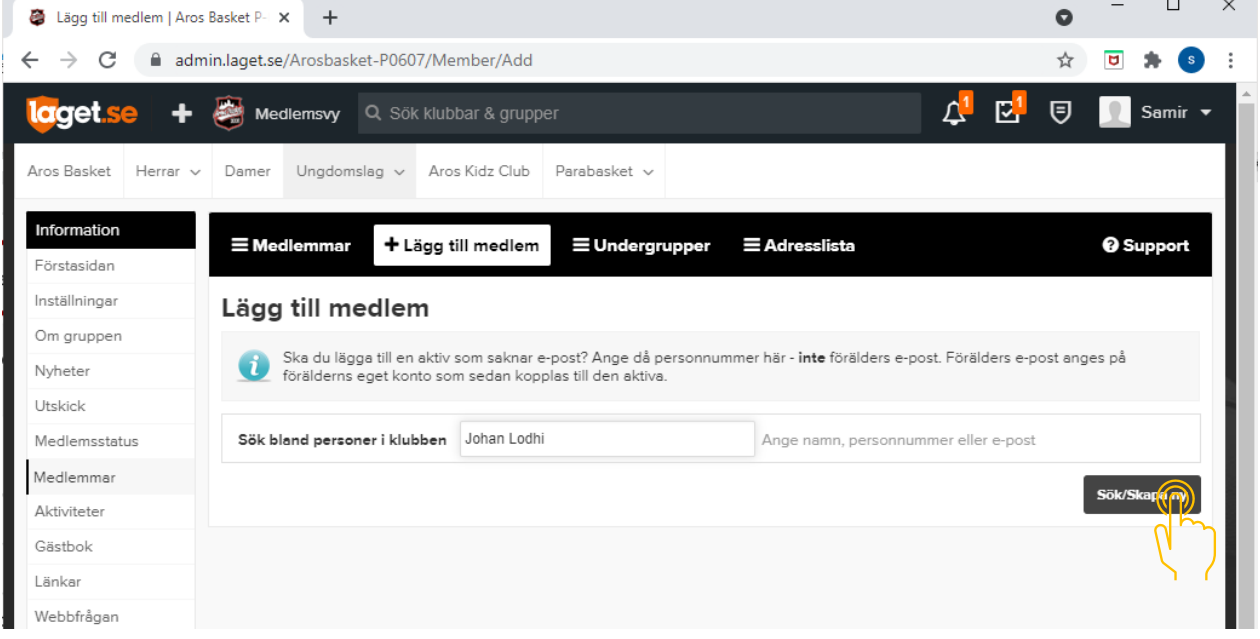

 $\overline{\phantom{a}}$ 

Det namn du angav kommer automatiskt att fyllas i (se blåa rutorna) och du kommer att behöva fylla i de fält som finns inom de orangea rutorna.

Börja med att ändra "Roll" från "Aktiv" (1) till "Förälder" (1). Sidan kommer att ända utseende och man kan nu välja medlemmen som personen är förälder till. Välj medlem från listan "Är förälder till".

Fyll i "E-post" och "Kön" och klicka sedan på "Spara"-knappen, som finns längst ner på sidan.

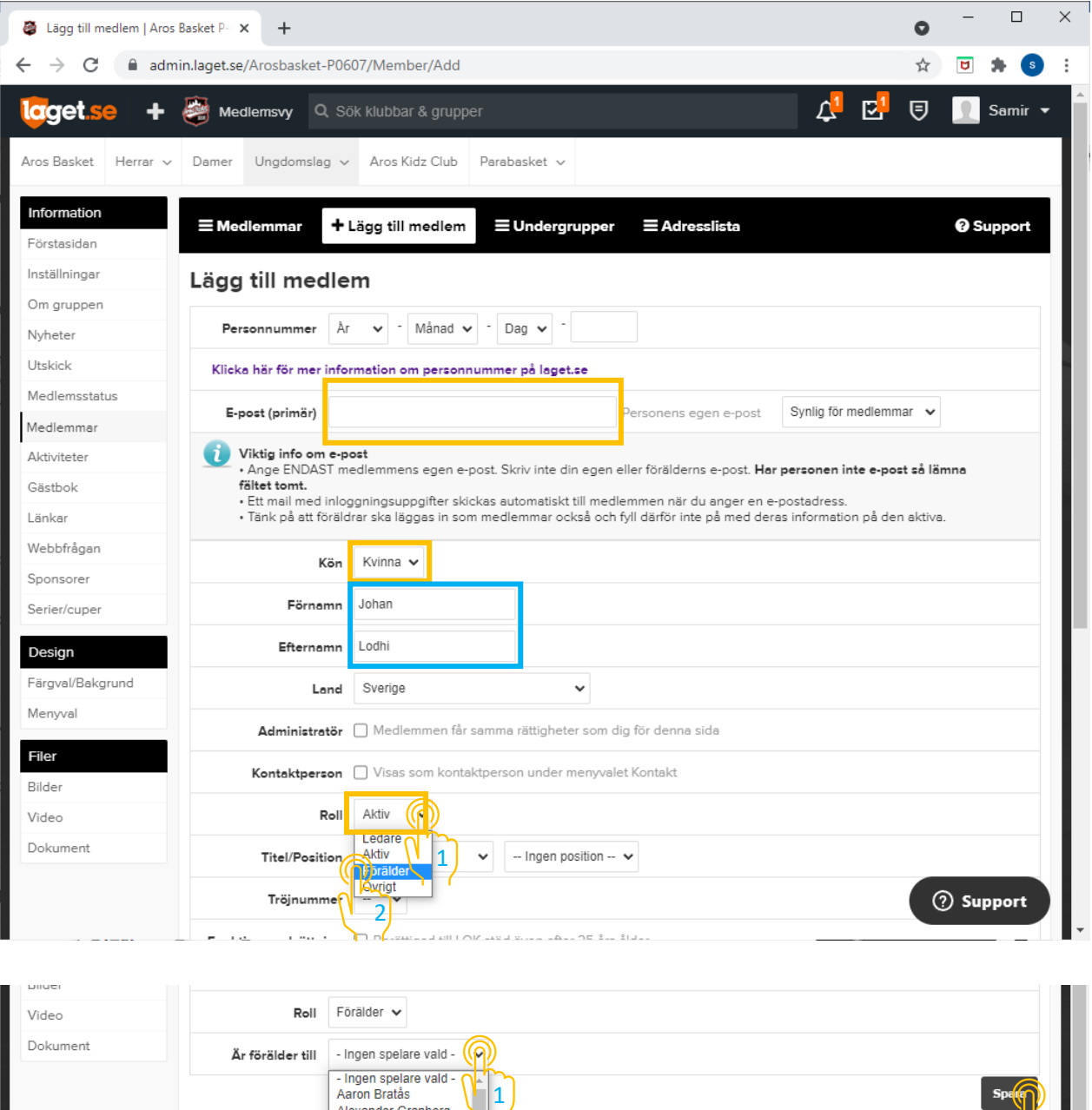

2

Arvid Wallmark Hab

Dante Gavino Hed David Nyandwi

**Aziz Khalifa** 

3

 $\circledcirc$  Supp

la

## **Steg 4: Lägg till kontaktinformation för förälder**

Att lägga till kontaktinformation för en förälder fungerar likadant som för en medlem – följ gärna instruktionerna under punkten "Lägg till kontaktinformation för medlem" som du finner längre upp i dokumentet.

Lägg till nästa förälder, om du har dessa uppgifter.

## **Hur man ändrar uppgifter för en medlem/förälder i klubben**

Klicka på "Medlemmar" i den vänstra menyn

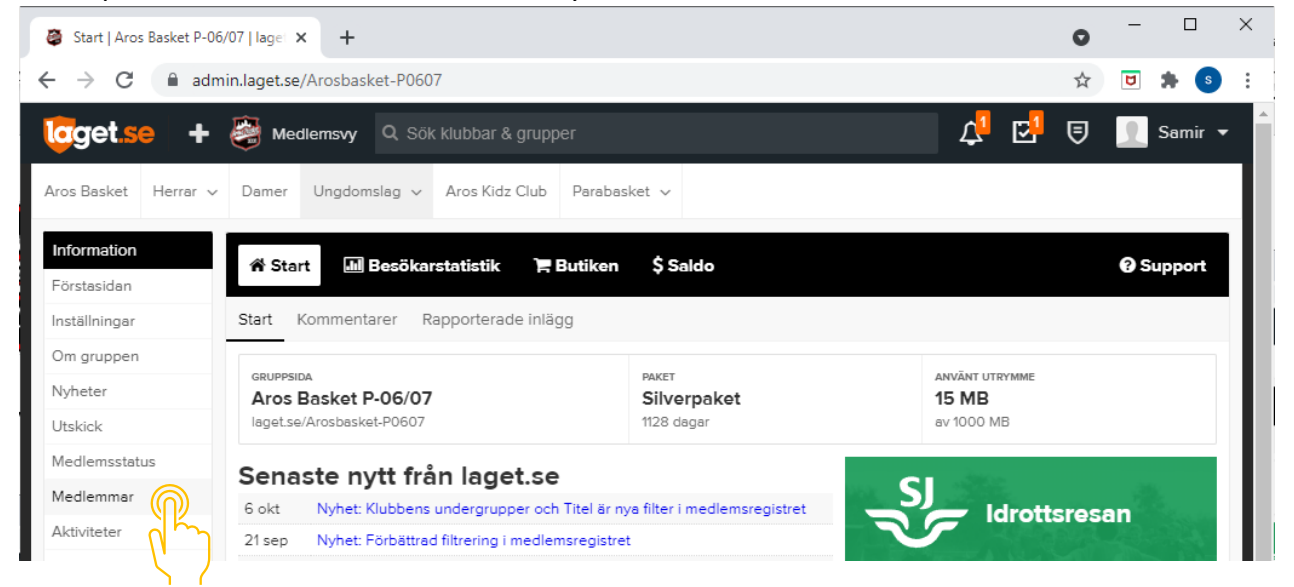

Välj medlem eller förälder (1) från listan, som uppgifterna ska ändras för och klicka på "Redigera"-knappen (2) som visas till höger om den valda medlemmen/föräldern.

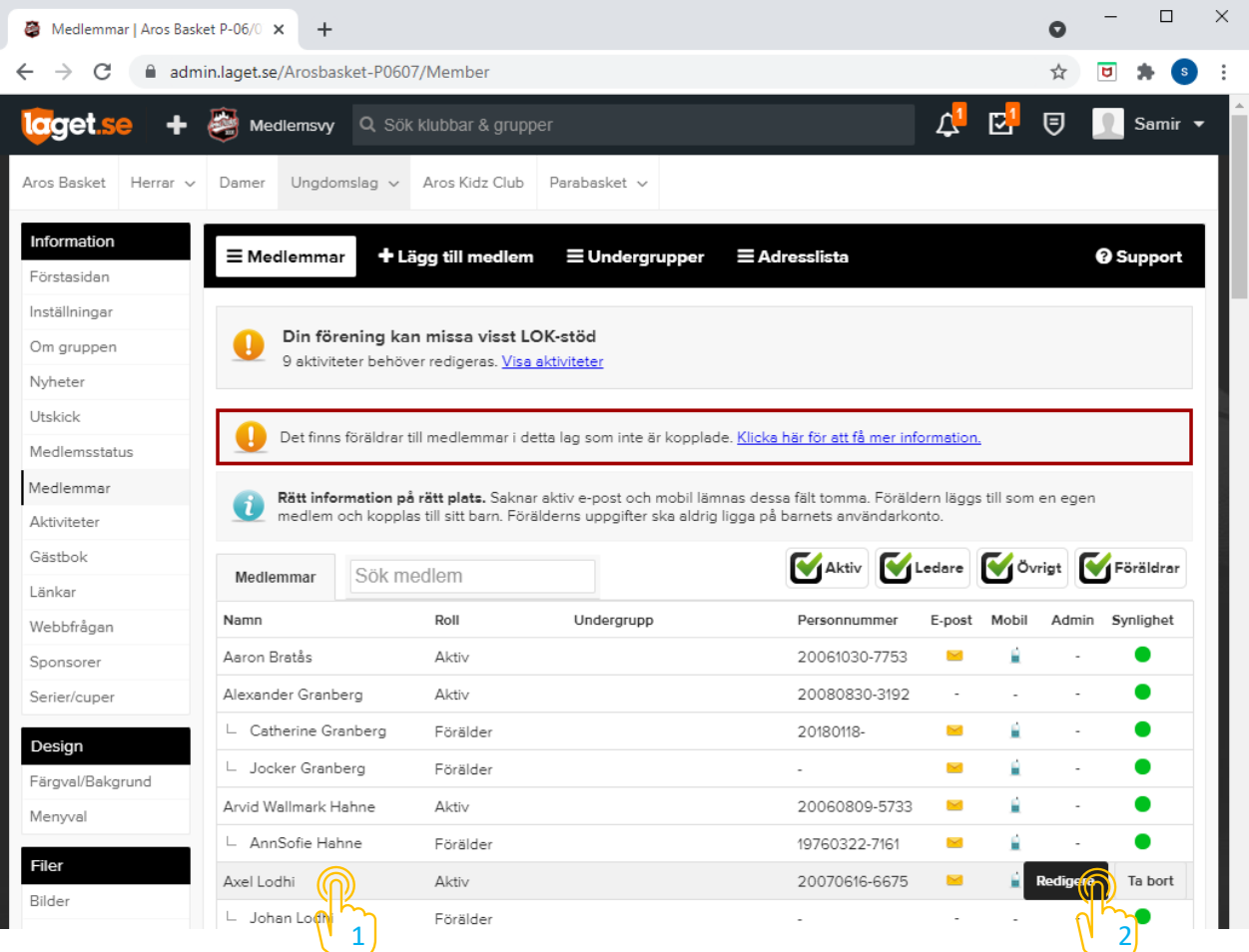

Lathund för underhåll av medlemsregister 1.0

Ändra relevanta uppgifter och klicka sedan på "Spara"-knappen, som finns längst ner på sidan.

### **Hur man tar bort en medlem från laget**

Klicka på "Medlemmar" i den vänstra menyn

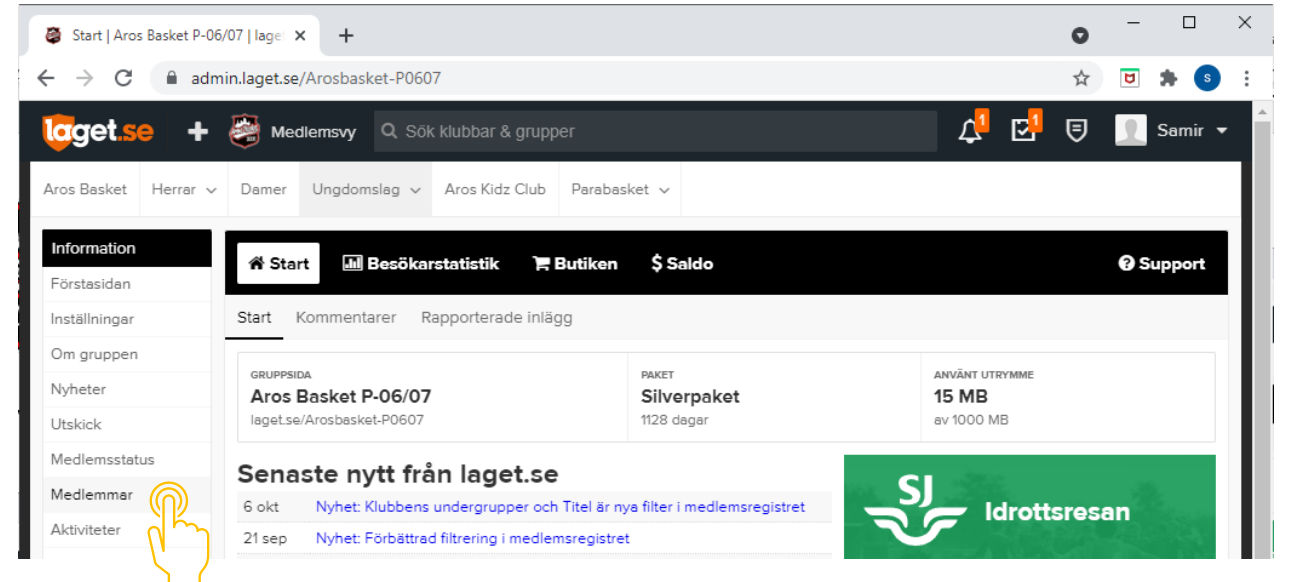

Välj medlem eller förälder (1) från listan, som ska tas bort och klicka på "Ta bort"-knappen (2) som visas till höger om den valda medlemmen/föräldern.

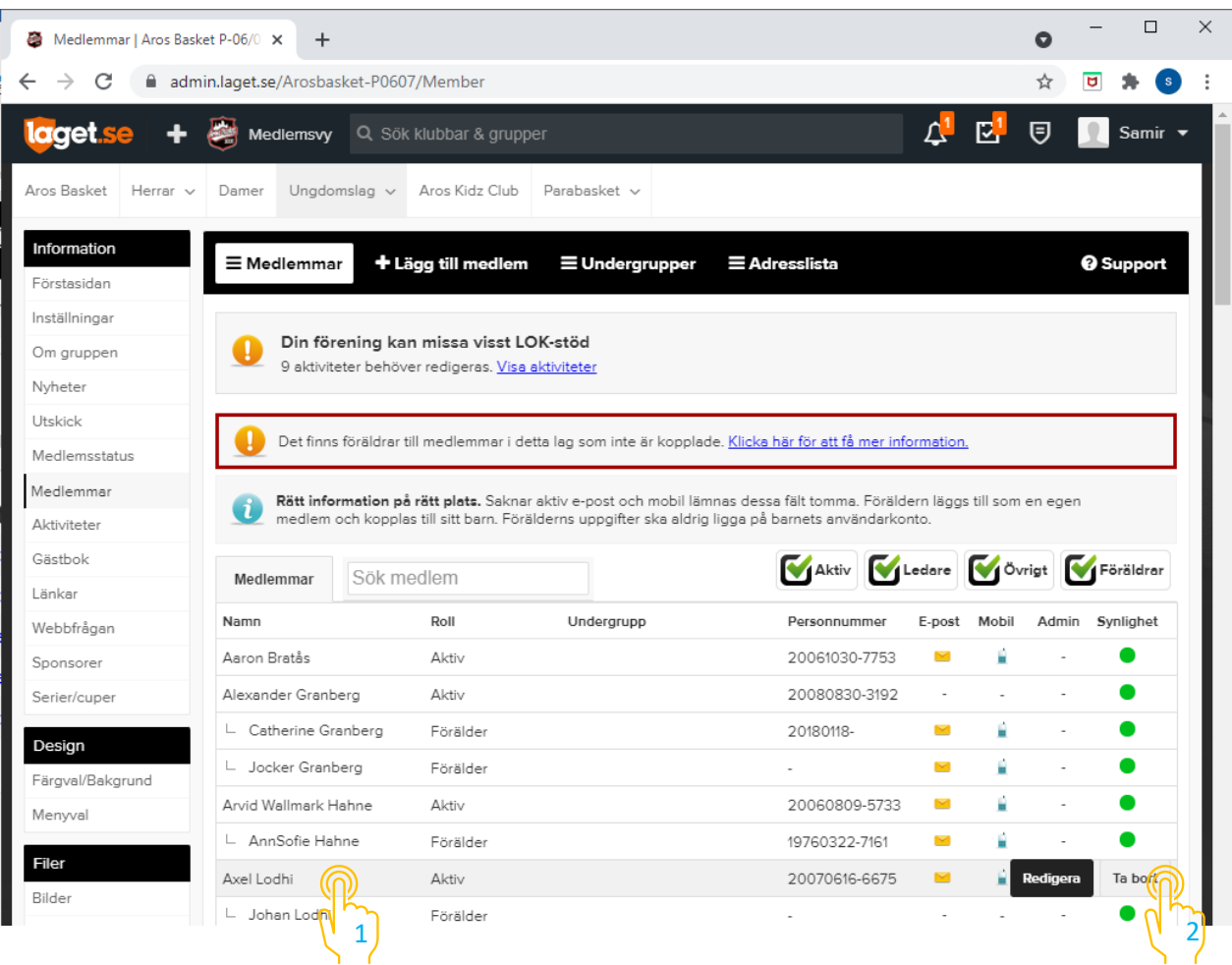

En ny sida laddas där man måste bekräfta borttagandet av medlemmen/föräldern genom att klicka på "Ta bort medlem"-knappen som visas till höger om den valda medlemmen/föräldern.

![](_page_14_Picture_2.jpeg)

Säkerställ sedan att medlemmen är borttagen från laget genom att granska listan med medlemmar.

Lathund för underhåll av medlemsregister 1.0

![](_page_15_Picture_4.jpeg)